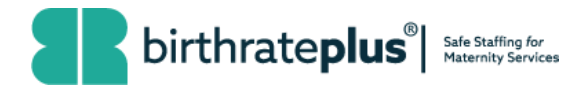

# **Frequently Asked Questions Birthrate Plus® Acuity APP**

# **Content**

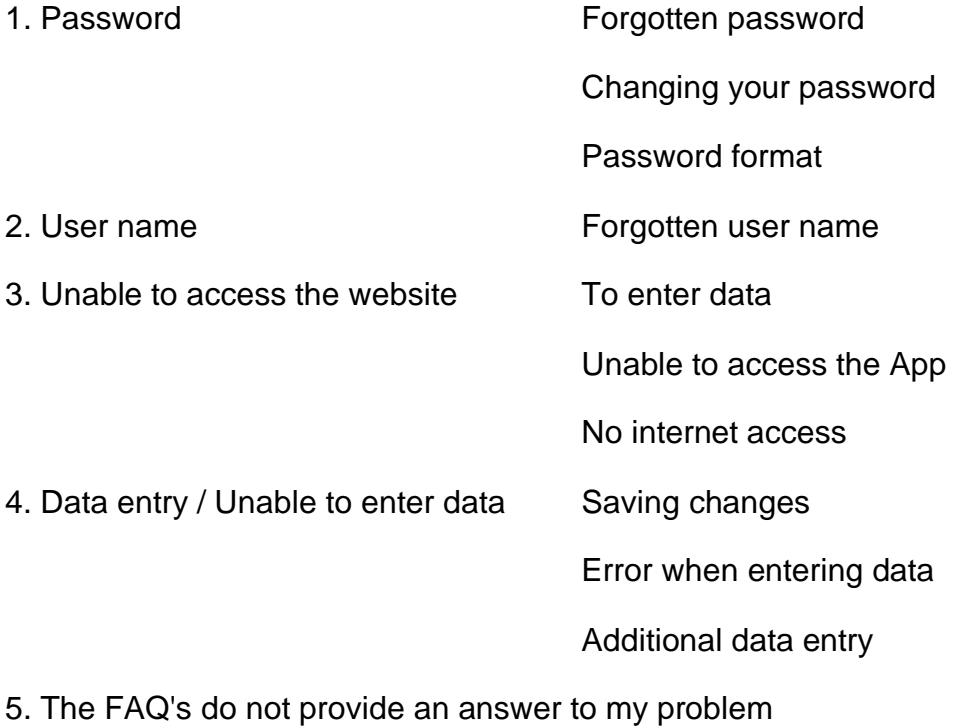

\_\_\_\_\_\_\_\_\_\_\_\_\_\_\_\_\_\_\_\_\_\_\_\_\_\_\_\_\_\_\_\_\_\_\_\_\_\_\_\_\_\_\_\_\_\_\_\_\_\_\_

## **1. Password**

### **Forgotten password**

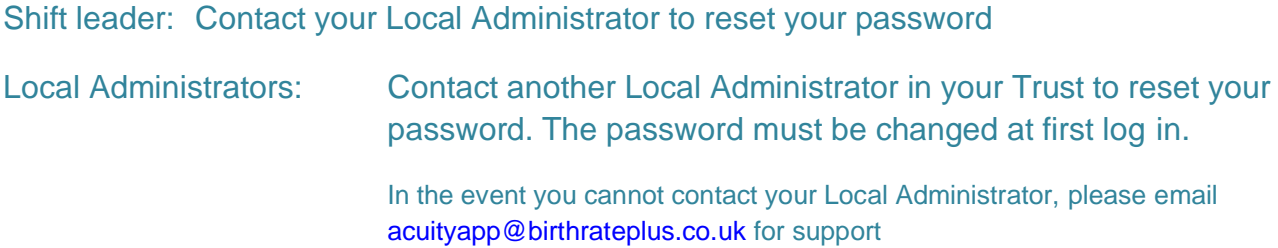

14\_FAQs\_BRP IP\_WA 08\_20 1 **|** P a g e

#### **Changing your password**

It is good practice to change your password regularly From the dashboard - select 'Admin - Launch Tool' Follow the on screen instructions to change your password

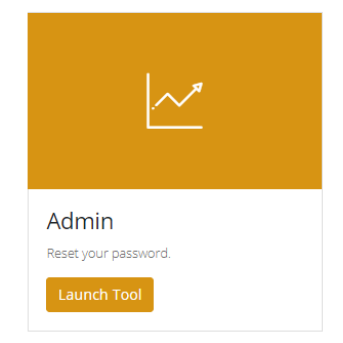

#### **Password format**

Your password must contain 8 digits

It is good practice to use a mixture of letters, numbers, capitals and special characters

### **2. Forgotten / Incorrect User Name**

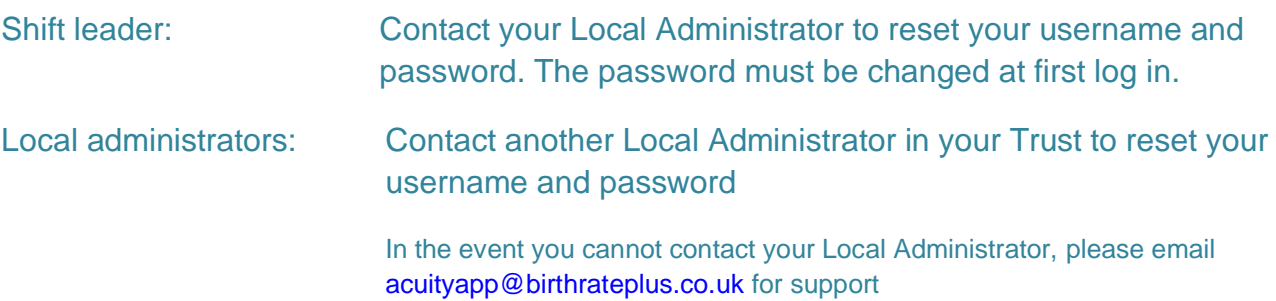

## **3. Access to the App - Unable to access the website:**

#### **I have internet access but cannot access the website**

- 1. Check you have typed the correct website address: http://acuity.birthrateplus.co.uk
- 2. Email: [acuityapp@birthrateplus.co.uk](mailto:acuityapp@birthrateplus.co.uk) with details of the problem

3. Complete a paper copy of the Acuity to store locally (paper copies are available to download within the App or from the Birthrate Plus website: https://www.birthrateplus.co.uk (Downloads).

4. Store the paper copy locally

14\_FAQs\_BRP IP\_WA 08\_20 2 **|** P a g e

### **I do not have internet access**

#### Contact your IT Department

Complete a paper copy of the Acuity to store locally (paper copies are available to download within the App or from the Birthrate Plus website: https://www.birthrateplus.co.uk (Downloads). We suggest you keep a printed master copy in the event you cannot access the internet to download

## **4. Data entry**

#### **Can I make changes to the drop down qualitative menus?**

No: These are standardised settings

If there are factors that do not reflect actions taken you can add these to the free text

#### **Can I select multiple factors for qualitative data?**

Yes: Select 'Add another' and choose from the drop down box

Continue this process until you have selected all relevant factors/red flags

Save changes

#### **Error when entering data**

- The screen returns an error when I enter data
- I can't save changes

Check: You have followed instructions for any error messages on the screen

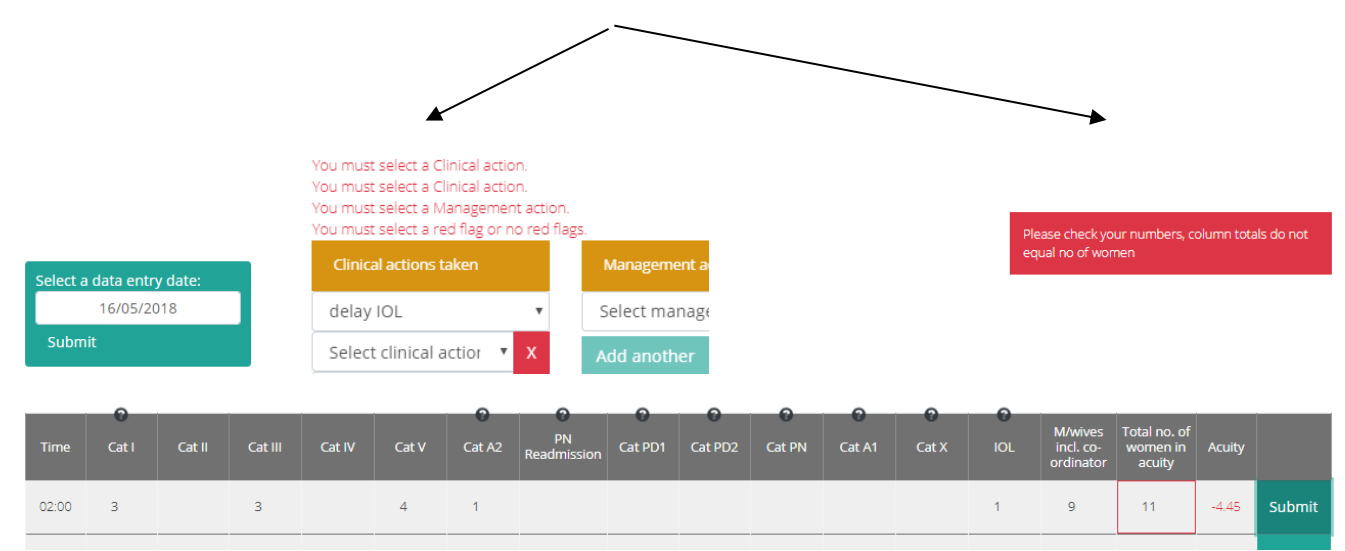

14\_FAQs\_BRP IP\_WA 08\_20 3 **|** P a g e

BIRTHRATE PLUS® ASSOCIATES LTD is a company, incorporated in England and Wales, company number 9354728, with registered office at 124 Thorpe Road, Norwich, Norfolk, NR1 1RS, UK VAT No. 206 2075 46 © Ball & Washbrook 1996

You cannot enter 'no action' with any other action

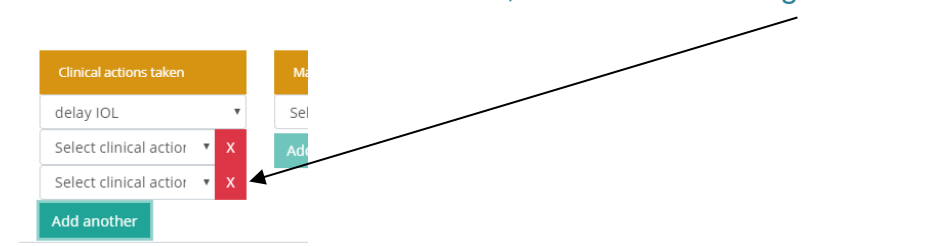

If you have selected 'add another' in error, close the box using the white cross

#### **I missed the time slot for data entry**

The Intrapartum tool is intended to be used in real time to assess workload and initiate actions in response to acuity to reduce risk. Data can only be entered for 30 minutes either side of the appropriate time slot. Before and after this time slot you will not be able to enter data

If you miss the time slot due to an emergency complete an additional data entry. The time you completed the data will be recorded.

### **This should be the exception rather than the norm**

#### **I made an error entering data**

Data entry is a 2 stage process (see separate Guideline for further detail)

- 1. Entering the numbers/categories of women and MW ' submit'
- 2. Entering the qualitative data and red flags 'save changes'

#### **I noticed the error before I 'saved changes'**

Select the 'close' icon to return to the data entry page and correct the data entry

#### **I noticed the error after I saved the screen**

You have a 30 minute window to make changes to the data entry. Select 'Edit' at the end of the data entry row and make the relevant changes.

### **Can I add data between the specified time periods?**

Additional data can be added at any time (IP tool only)

We suggest this is used for events between scheduled data entries to show:

- Sudden changes in acuity
- Demonstrate that actions taken in response to high acuity have reduced risk

Use this if you miss the scheduled data entry due to an emergency but this should be the exception rather than the norm

## **5. The FAQ's do not provide an answer to my problem**

#### **My problem is not listed here**

Review the help documents available within the App

Seek support from your Local Administrator or champion

Email BR+ [acuityapp@birthrateplus.co.uk](mailto:acuityapp@birthrateplus.co.uk) for support

#### **The screen is blank / shows an error message**

Complete 'Report a Bug' with as detailed an explanation of the error as possible.

Complete a paper data entry - see Question 3